# 【新電子申請系統-更新說明】

# 104/9

### Html2Pdf/WORD 增益集 1.8.2、E-SET 1.8.2

## 目錄

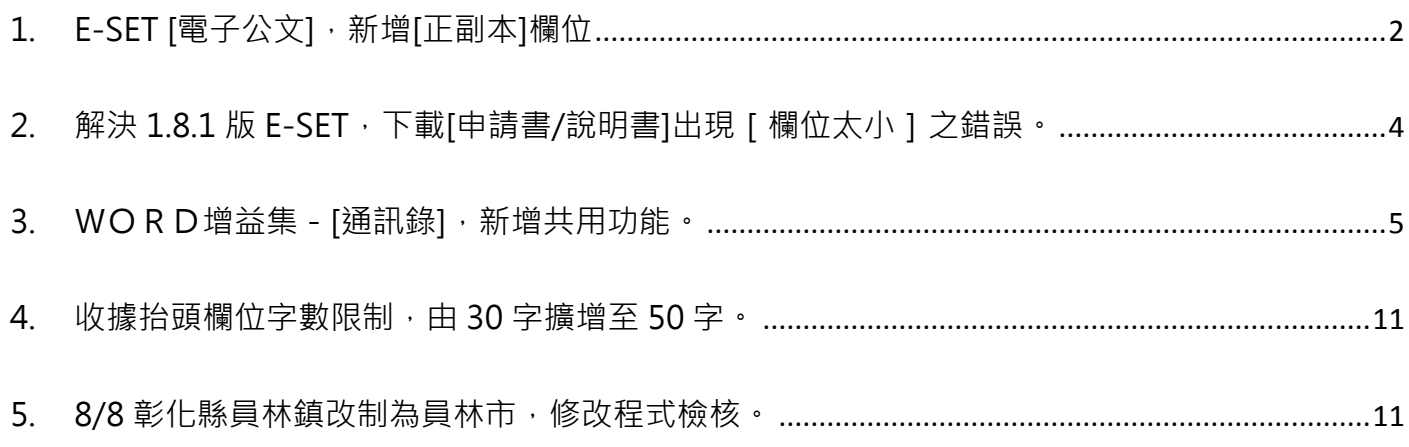

<span id="page-1-0"></span>1. E-SET [電子公文], 新增[正副本]欄位

E-SET[電子公文]-[簽收下載]/[查詢紀錄]/[重新下載]/歷史區,等功能,新增[正副本欄位] [正副本欄位]之欄位值:正本/副本

匯出之 csv 最後一欄也有[正副本欄位]。

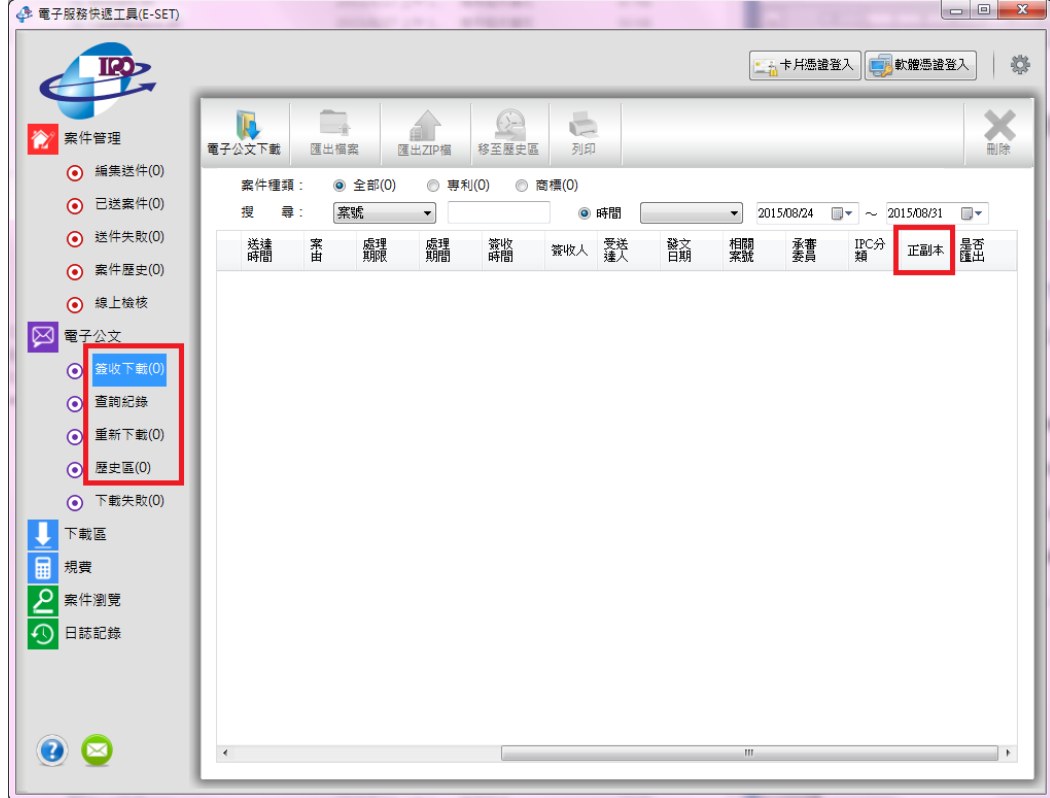

[電子送達欄位設定],也新增[正副本]欄位之設定,如不需要此欄位之使用者,請取消勾選[正副本]

欄位。

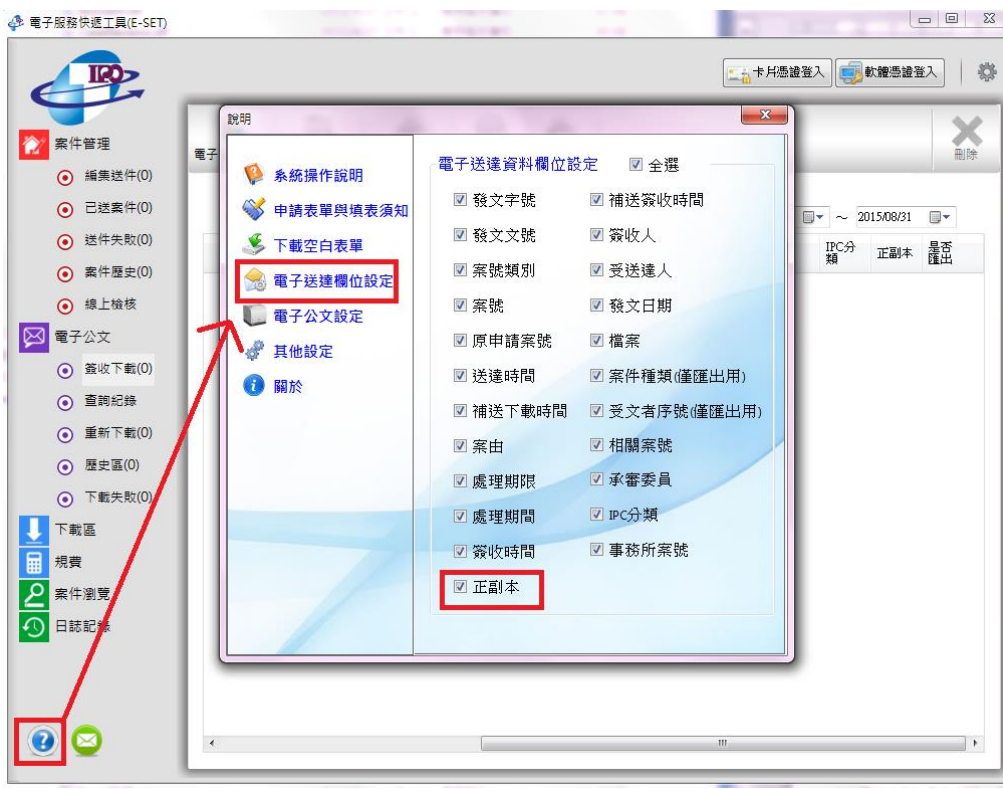

<span id="page-3-0"></span>2. 解決 1.8.1 版 E-SET, 下載[申請書/說明書]出現 [ 欄位太小 ] 之錯誤。

 $1.8.1$ 版 E-SET, 於[下載區]>> [申請書/說明書]下載檔案時,當專利名稱 / 商標名稱較長時,可 能會出現 [ 欄位太小 ] 之錯誤, 此問題於 1.8.2 版 E-SET 修復。

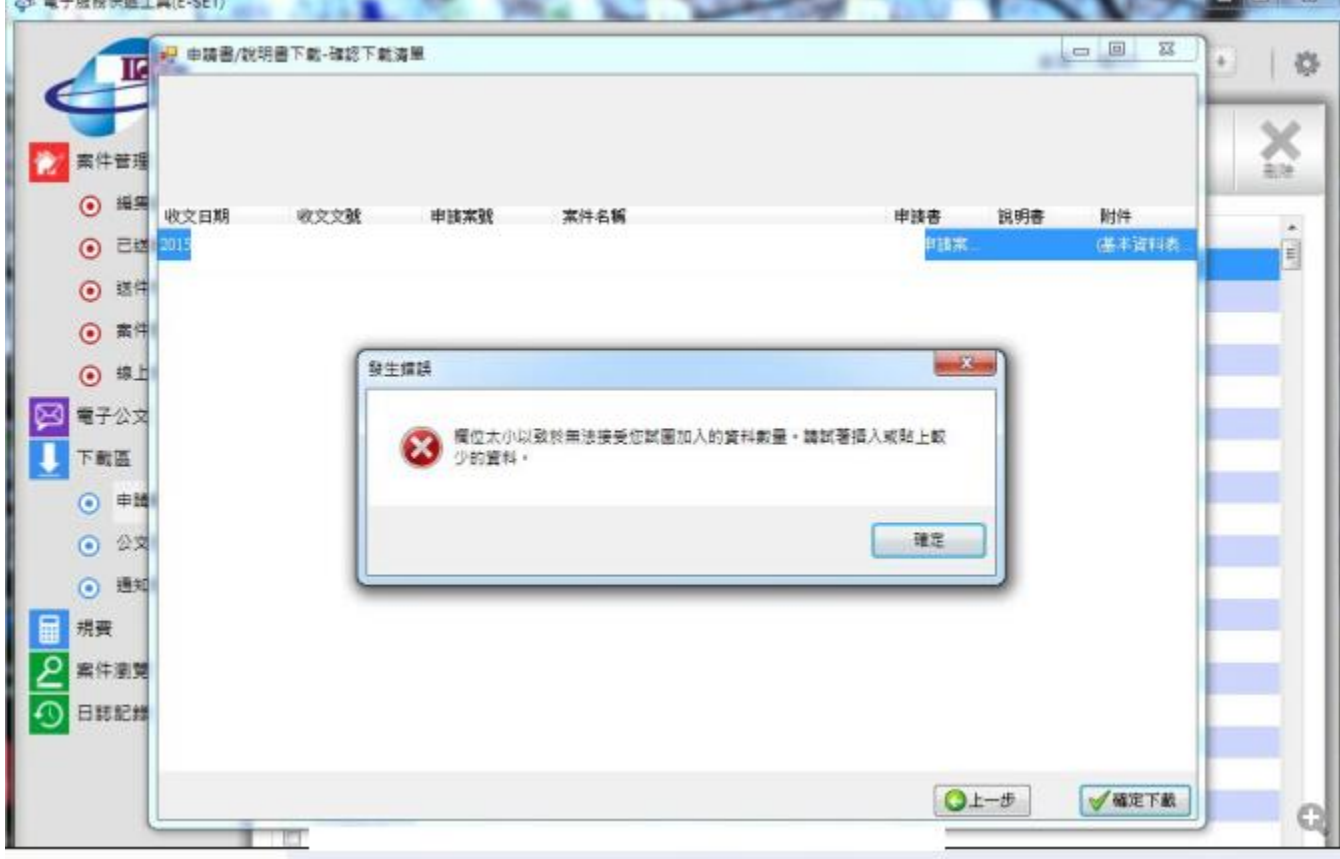

- <span id="page-4-0"></span>3. WORD增益集 - [通訊錄], 新增共用功能。
	- (1) 【適用情形】

公司內部有多台電腦,由管理者維護 [ 通訊錄 ] 資料,可將 [ 通訊錄 ] 資料放於共享區,提 供給多人讀取資料。

當管理者新增/修改/刪除通訊錄資料後,應自行將更新後的 [ 通訊錄 ] mdb 檔案重新放至

共享區。

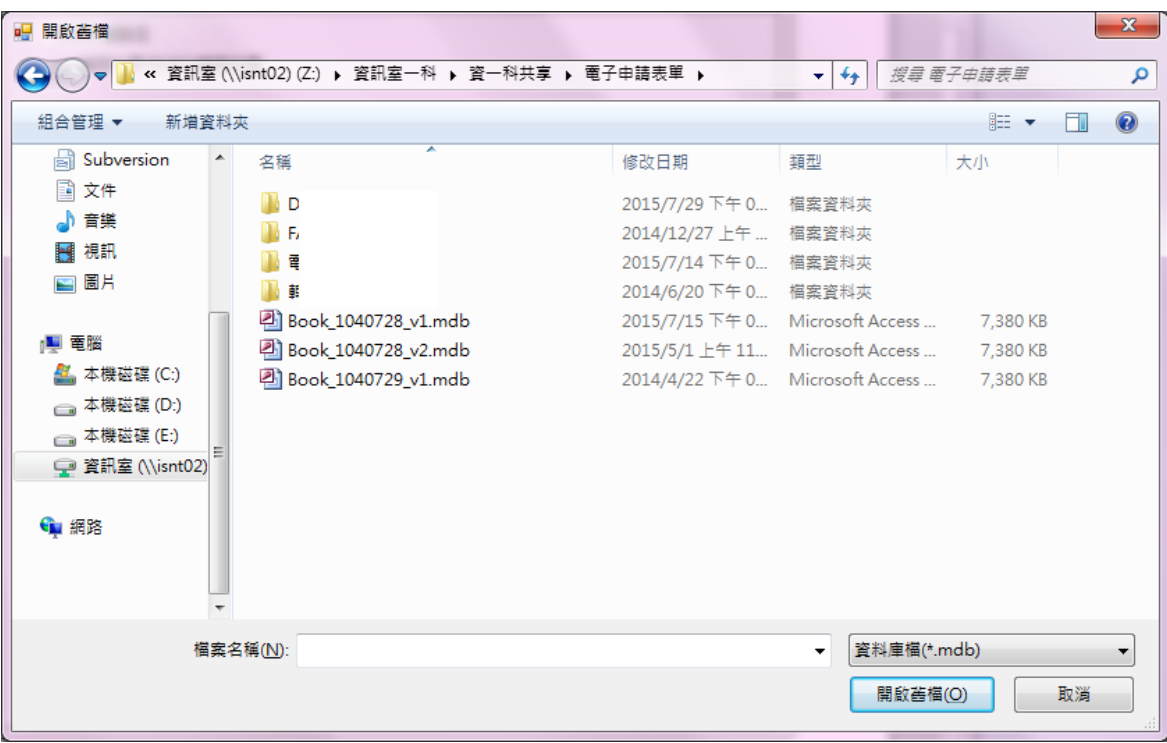

### I. 於[智慧局]增益集>>[設定]

可選擇通訊錄的路徑, 為[預設]或[自訂路徑]

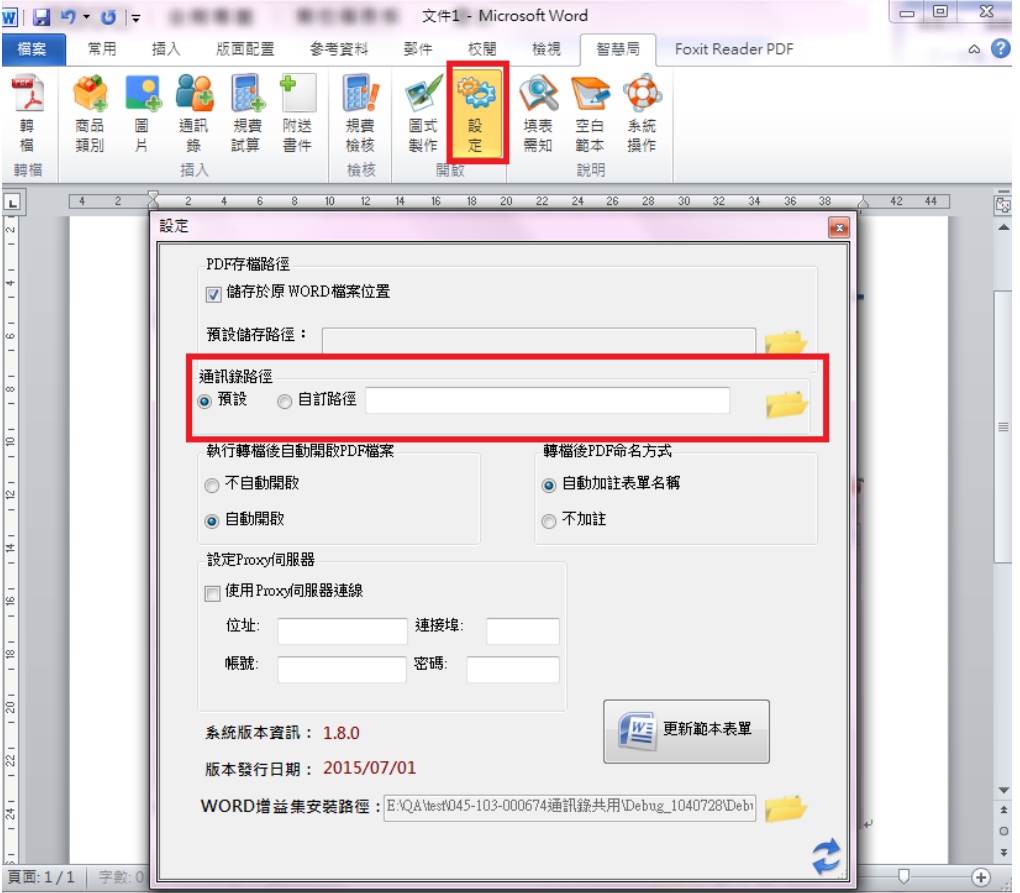

維護通訊錄資料的管理者,電腦請選擇 [ 預設 ]。

其他使用者,請選擇 [ 自訂路徑 ], 並選擇 [ 通訊錄 ] mdb 檔案的路徑。

#### II. 於[設定]選擇[自訂路徑]時

A. 請先選擇共用的 mdb 檔案

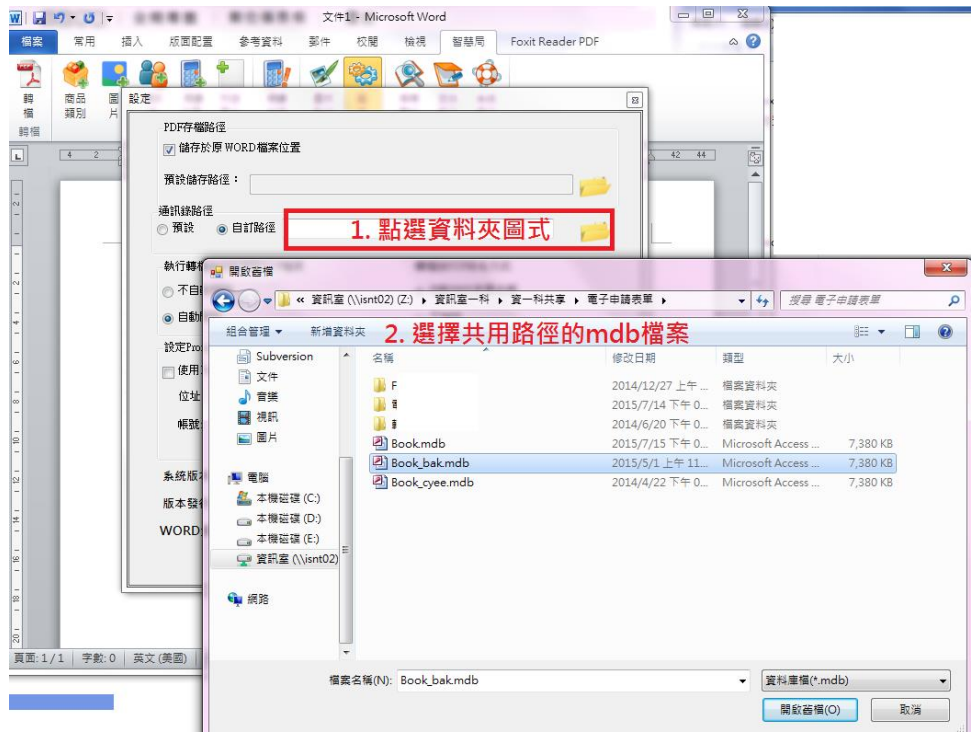

B. 點選[智慧局]增益集>>[通訊錄], 可讀取此 mdb 檔案的資料

無法對資料做任何變更(包含[新增客戶成員]/[新增代理人]/[匯入]/[資料維護]/[修 改]/[刪除]等功能皆無法使用)。

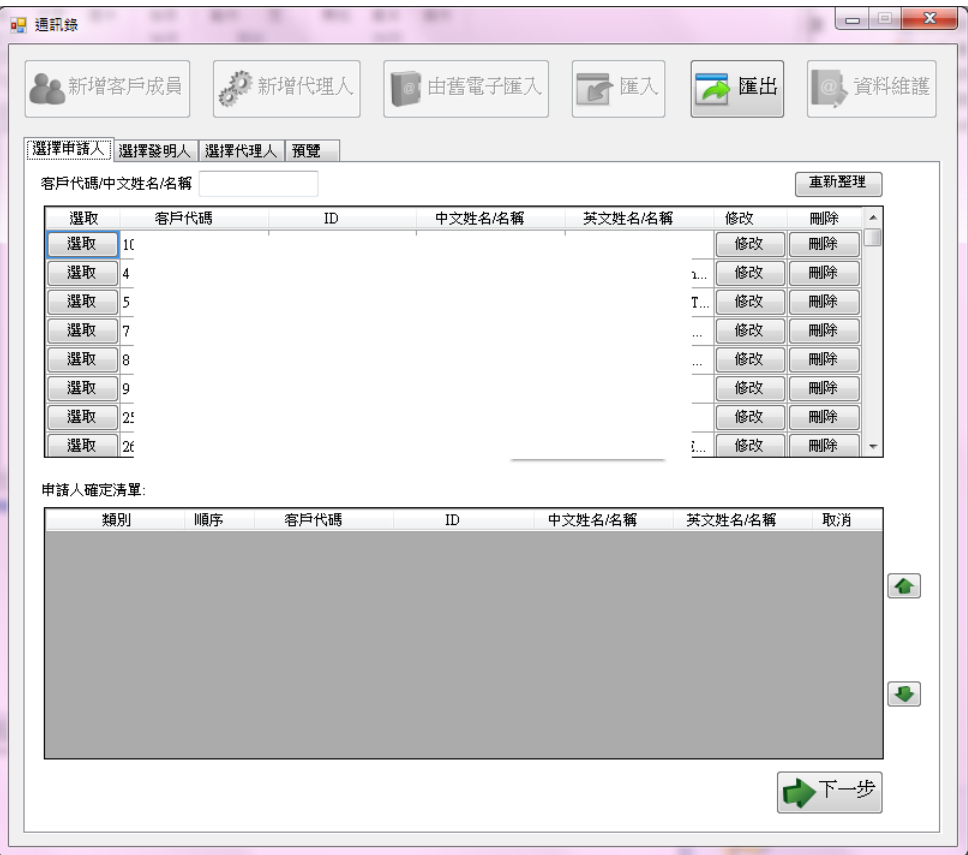

可選取[申請人/發明人/代理人]後>>插入文字至申請書或基本資料中

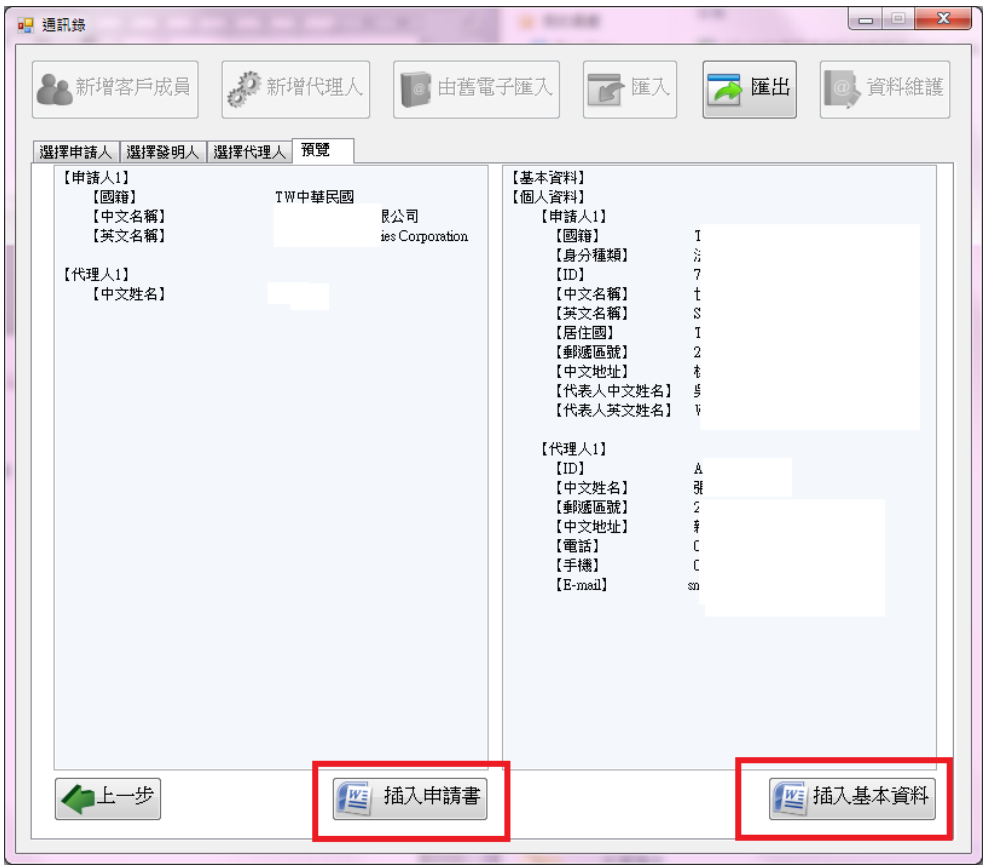

C. 點選[修改],可查看此筆資料的詳細內容,但無法點選[確定]修改資料。

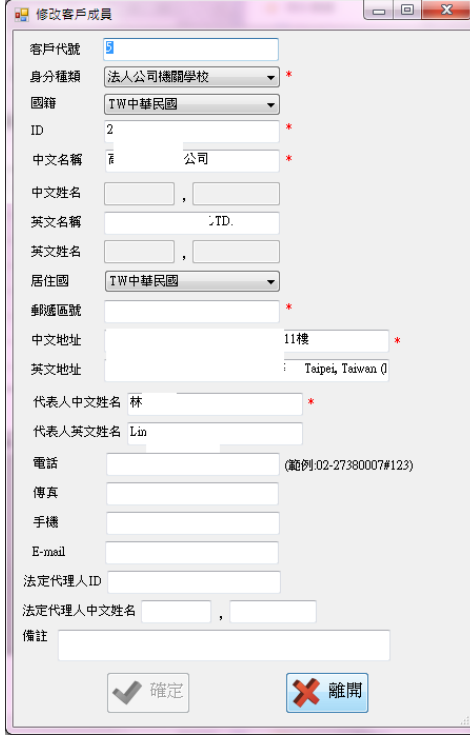

#### III. 於[設定]選擇[預設]路徑時

則會讀取[增益集安裝路徑]下的通訊錄mdb檔案,可進行新增/修改/刪除/匯入等操作。 (註:增益集安裝路徑,可由[設定]>>WORD 增益集安裝路徑,點選[黃色資料夾]開 啟)

1. 如於[設定]選擇[自訂路徑],選到非[智慧局通訊錄]格式的 mdb 檔案;或於 [設定]選取 [ 自訂

路徑],但未選擇mdb檔案,在點選 [通訊錄]小工具時,將會跳出以下錯誤。

>>解決方式:請至[智慧局]頁籤>>[設定]重新選擇正確的通訊錄 mdb 檔案。

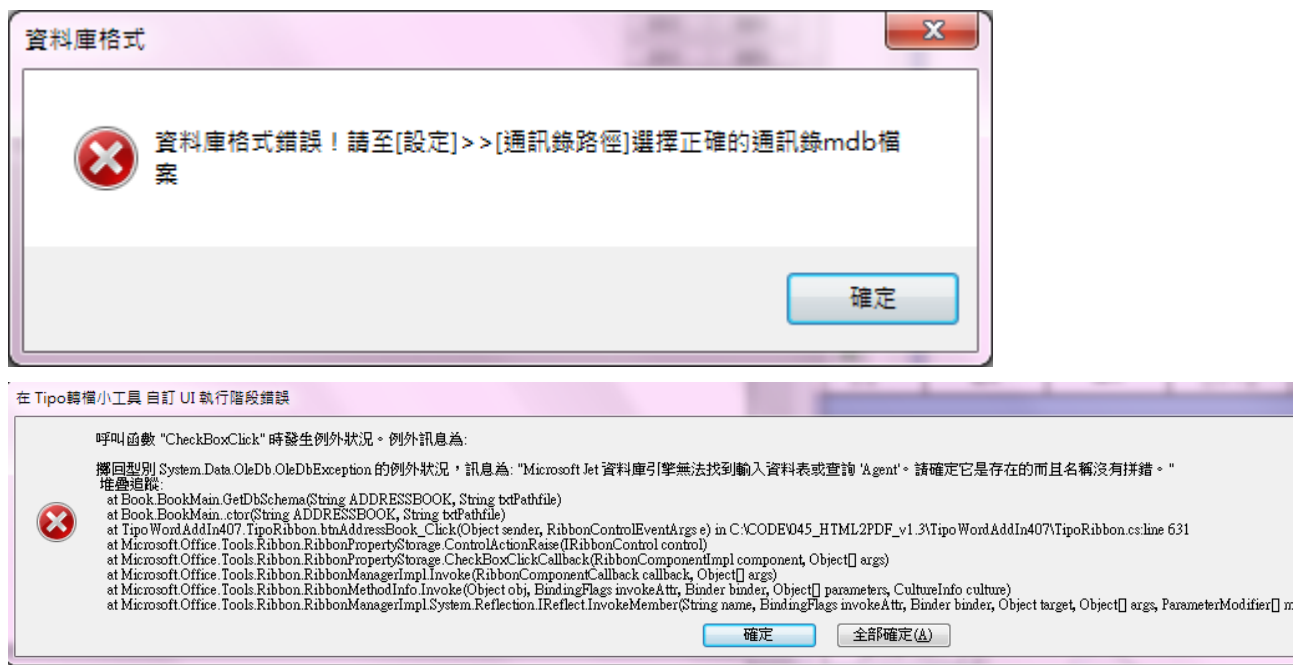

<span id="page-10-0"></span>4. 收據抬頭欄位字數限制,由 30 字擴增至 50 字。

<span id="page-10-1"></span>5. 8/8 彰化縣員林鎮改制為員林市, 修改程式檢核。